## **Canon Print Driver Installation – Windows**

## **NOTE: Depending on the version of Windows you have there may be subtle differences in the screen shots and documentation listed below; however the procedure is generally the same.**

Open a web browser and go to [http://usa.canon.com.](http://usa.canon.com/) Then click the Drivers and Downloads hyperlink at the top of the screen. In the search field, enter in part of the copier model (ie. C5030) then wait for the drop down list to populate with options. Now click the appropriate option from the list for the copier you are looking for.

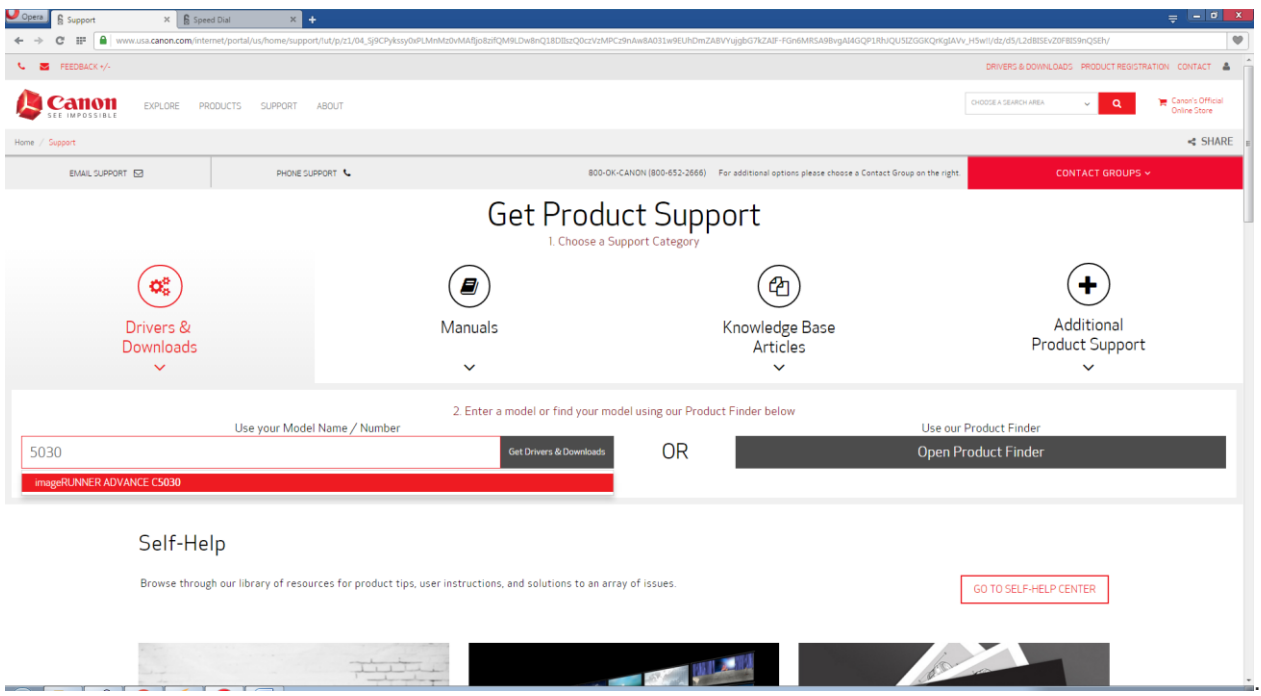

On the Copier specific page that loads, go to Drivers and Downloads and then the Drivers sub section. Use the date field to sort by date and find the proper print driver, usually the URFII\_v##.##.##\_Set-up\_x64.exe (unless your model supports and you need PCL or PS driver)

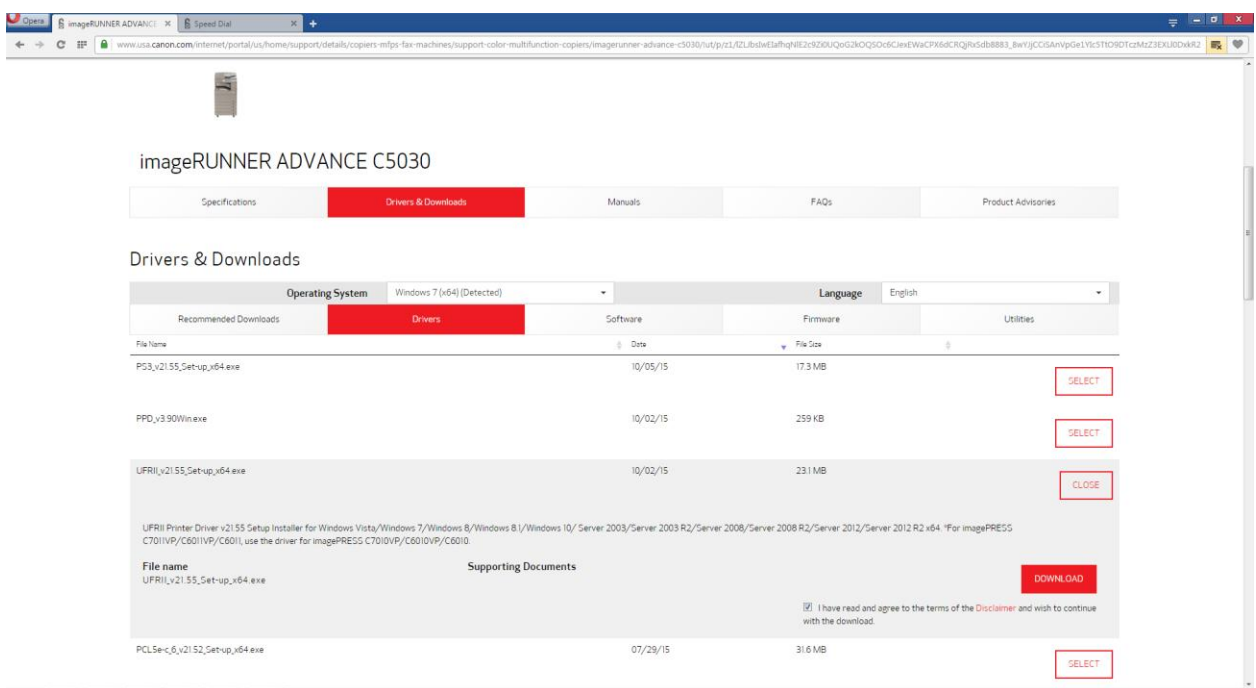

Once downloaded go to your downloads folder and double click the print driver file.

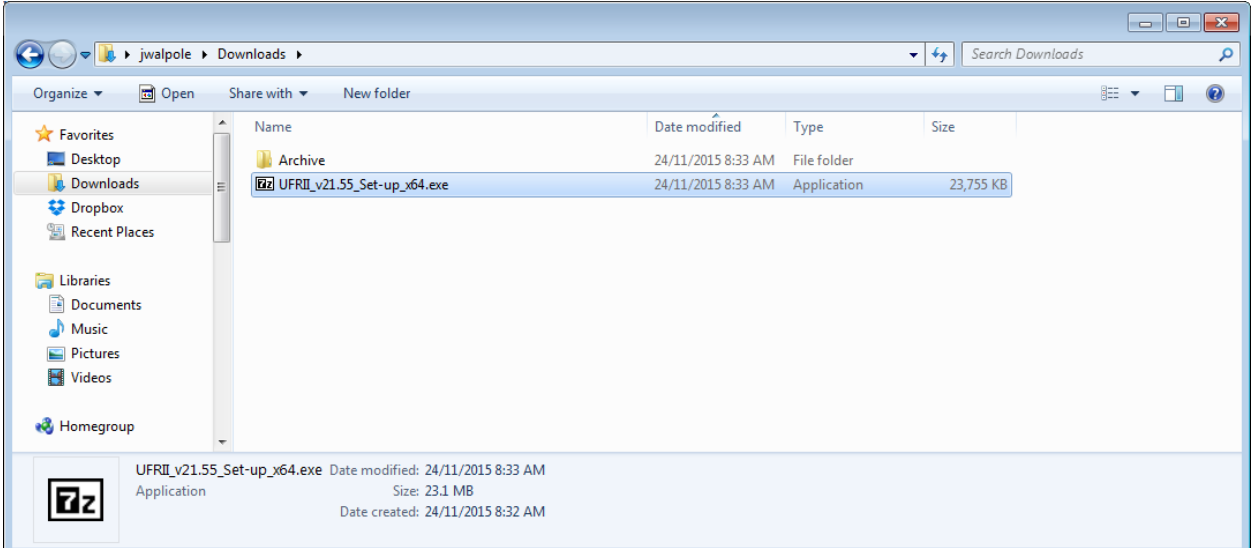

This file is a compressed file and will ask to be extracted. Click Extract.

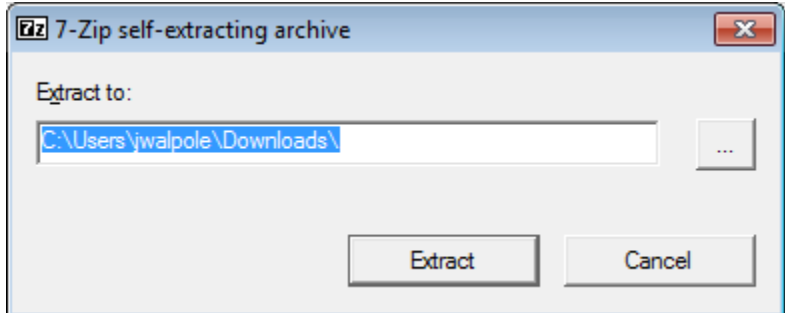

The extraction process creates a folder by the same name. Go into that folder and double click the Setup.exe application to begin installing the print driver.

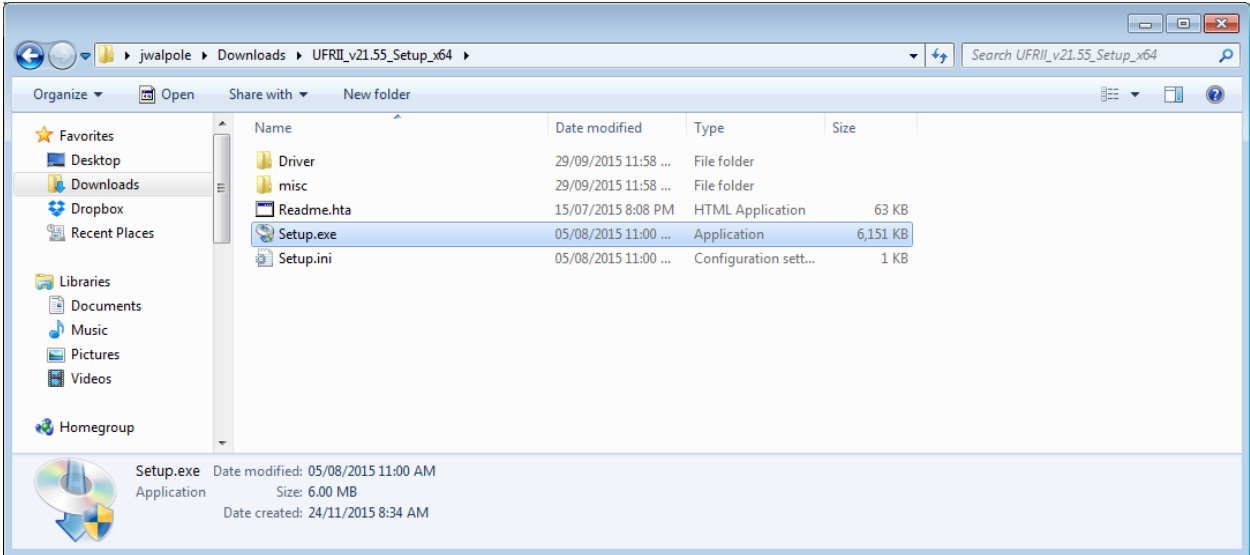

The first screen is a license acceptance screen. Click Yes to accept the License agreement.

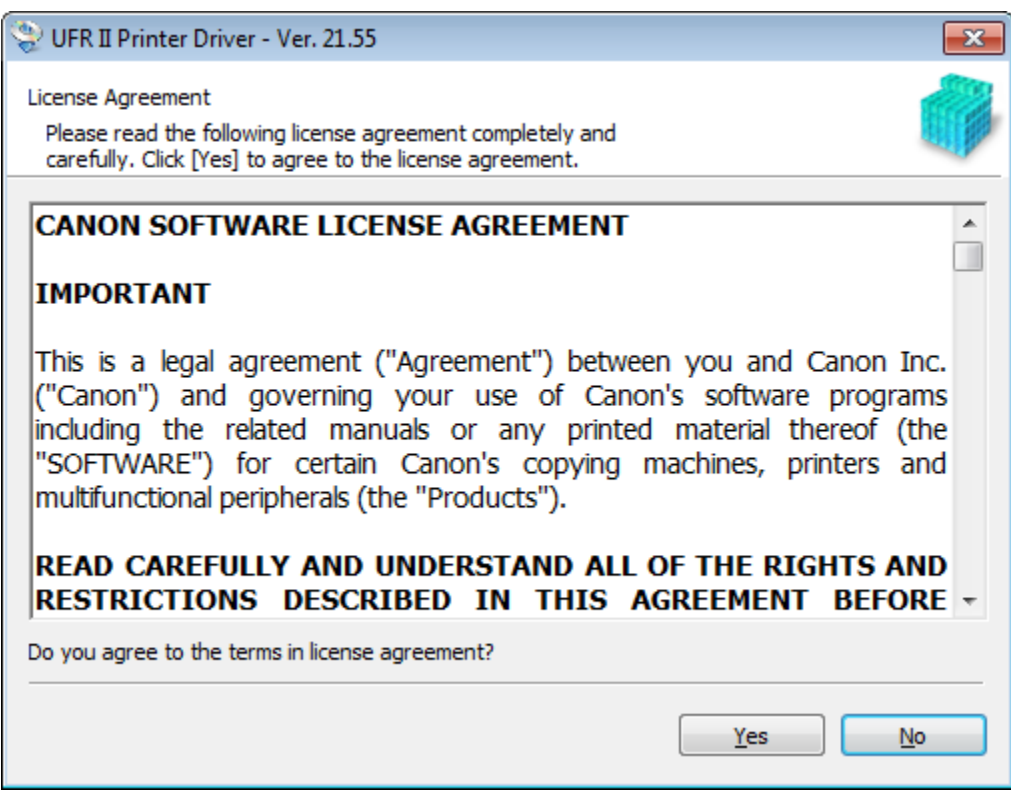

In the Printer Setup screen select Standard and check Reactivate Printers in the Sleep Mode and Search. Now click Next.

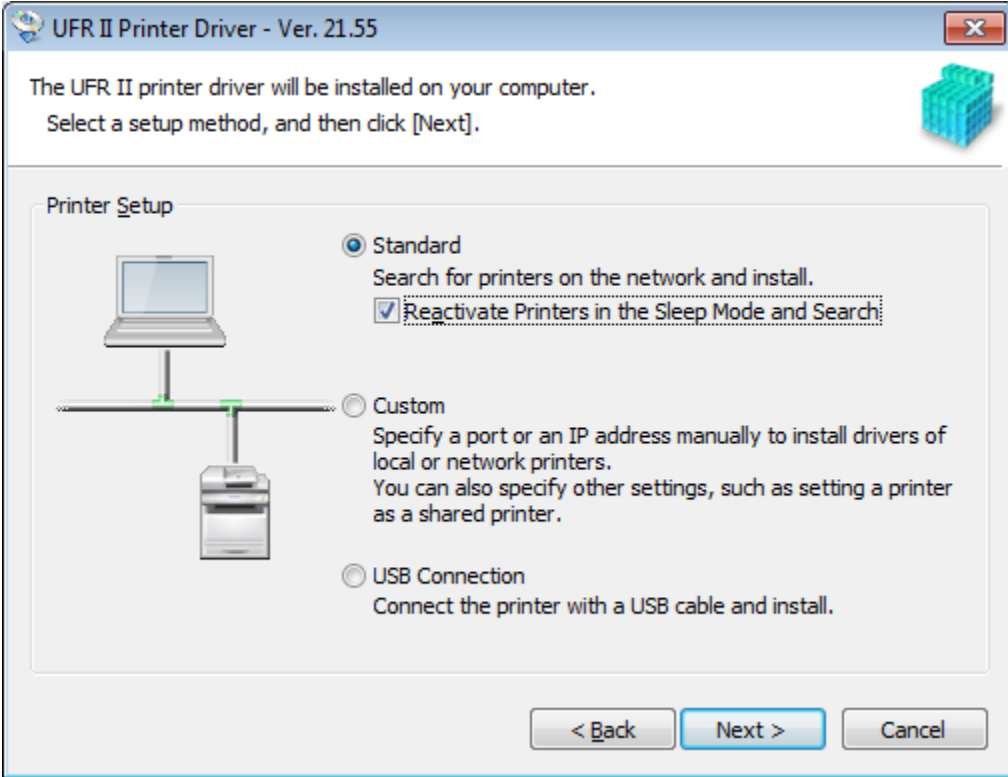

## On the Select Process screen, just click Next

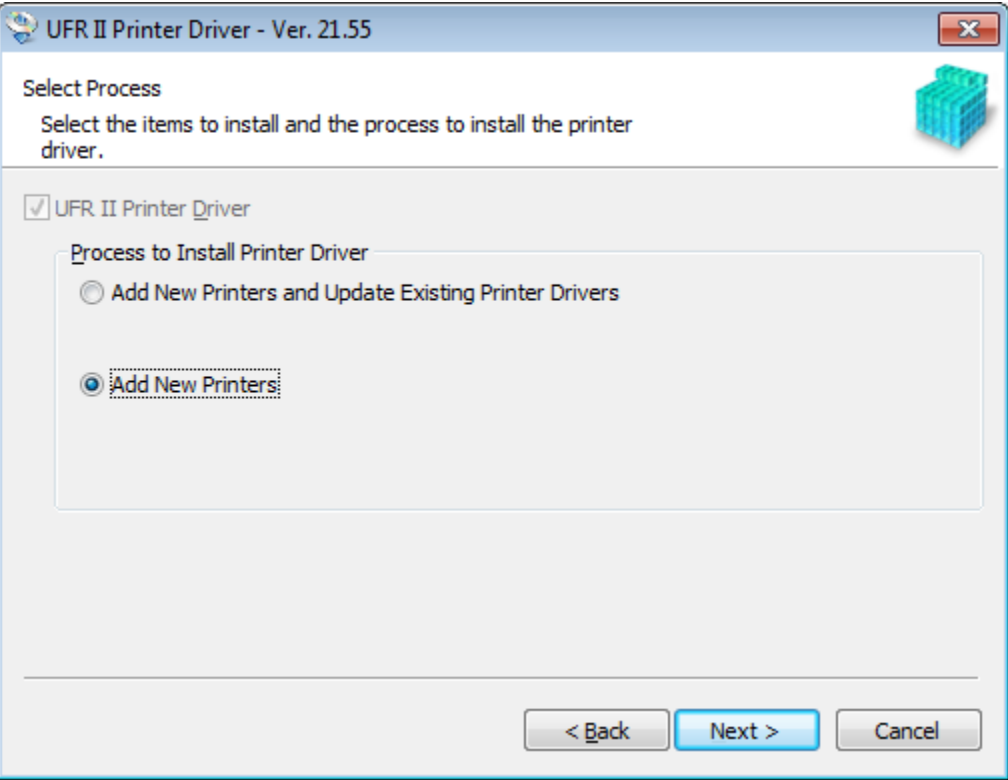

You should now see a small pop up which will remain on the screen while the setup program tries to communicate with the copier.

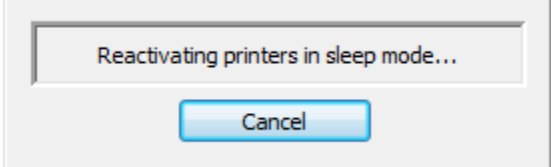

Once found any compatible Canon copiers will be listed in the IPv4 table. Check the copier you wish to install and lick the Next.

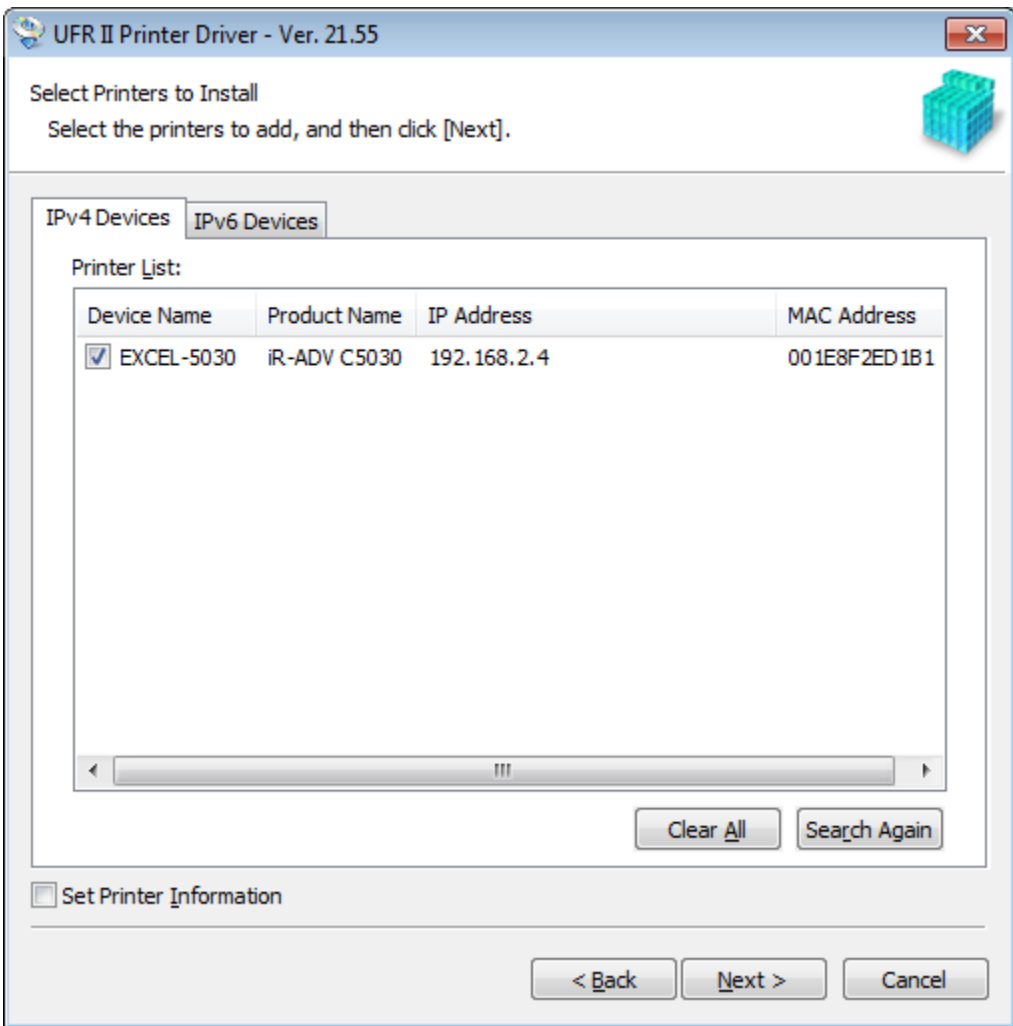

A "Creating a new port" pop up window should appear for a short time.

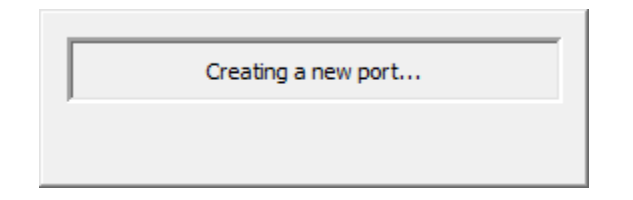

You should now be presented with a setup summary screen that you can click a Start button on.

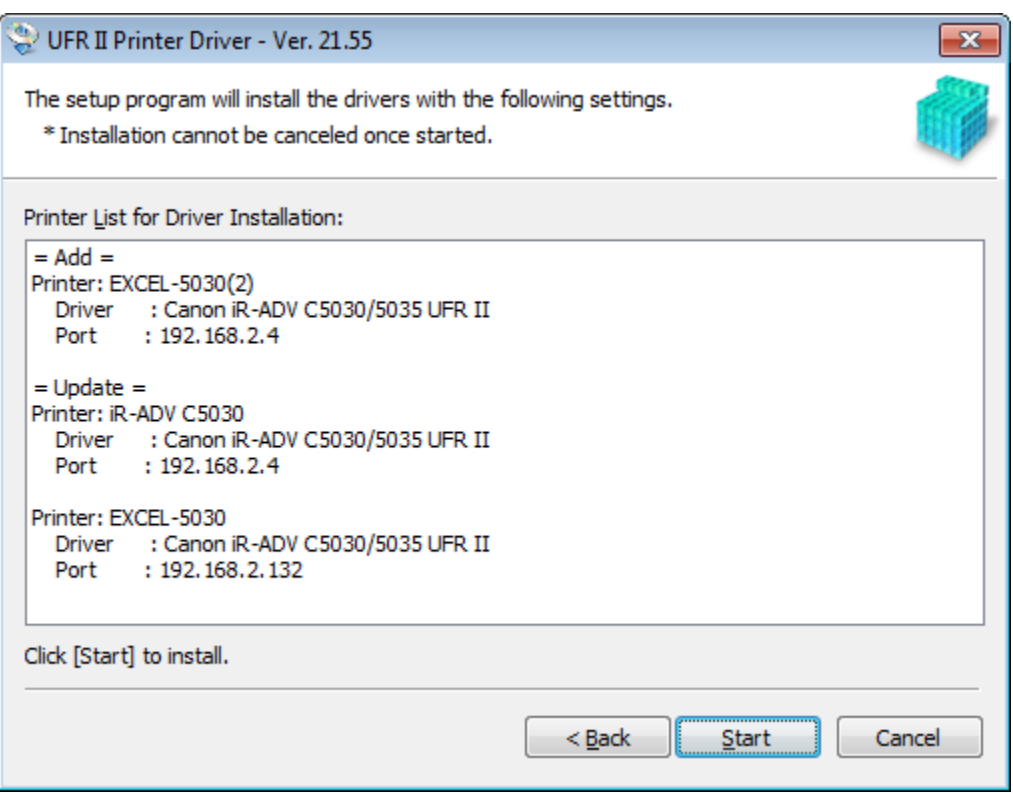

A screen should now appear showing a progress bar as the print driver installs.

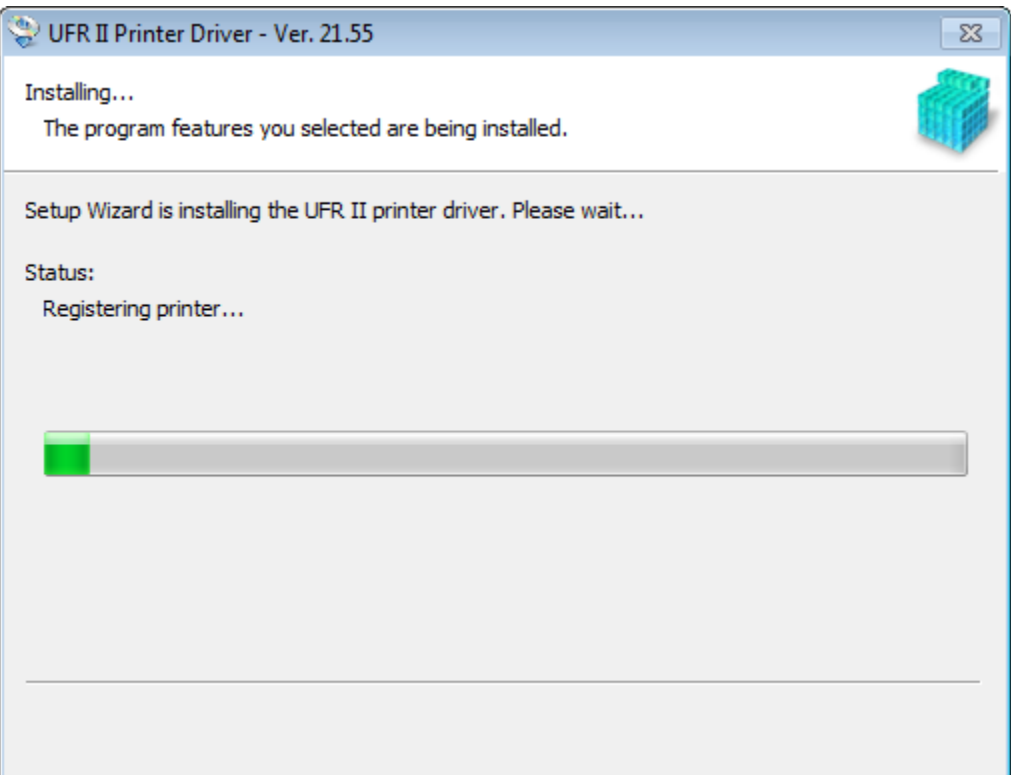

Once finished you should be presented with a screen to restart your computer. Press the Restart button to complete the installation of the driver.

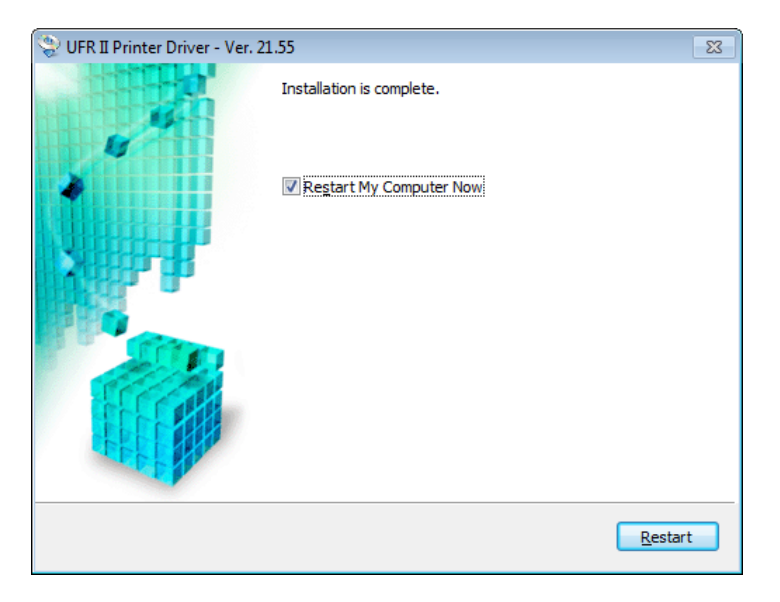

After restarting your computer go to Devices and Printers, then right click on the freshly installed Canon Copier and select Printer Properties.

If your office uses Department ID's do the following: Go to the Device Settings Tab and check the box beside use Department ID Management. Then click Apply. Now click the Settings button to the right.

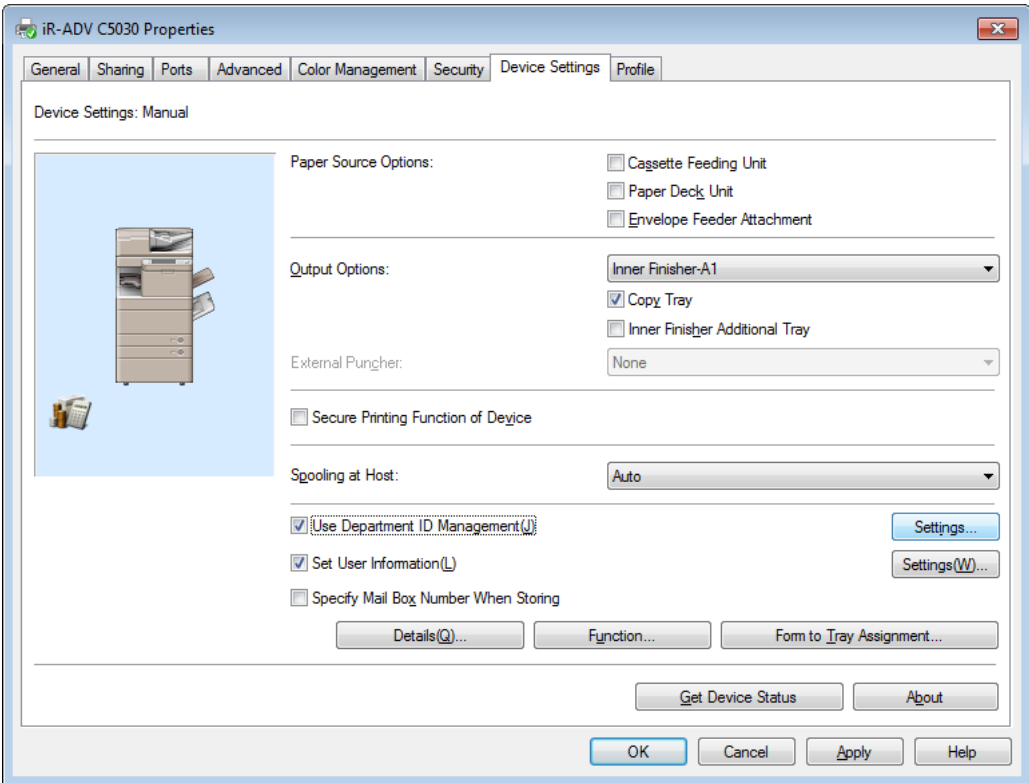

If you do not wish to enter in your ID each time you print, first uncheck the Confirm Department ID When Printing option. Then Click the Allow PIN Settings check box and enter in your Dept ID (and PIN if used). Click the verify button now to make sure your Dept ID info is valid. If verified then click OK to save this information.

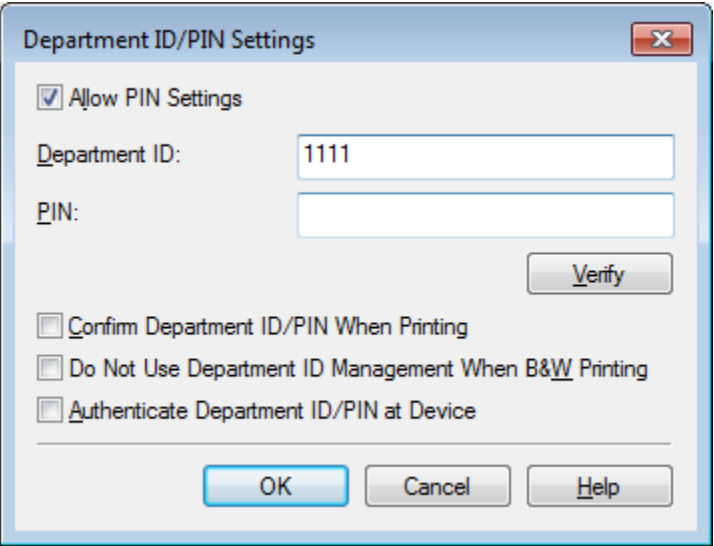

Now go to the General tab and click the Print Test Page button. A Windows Test Print page should have printed at the copier.

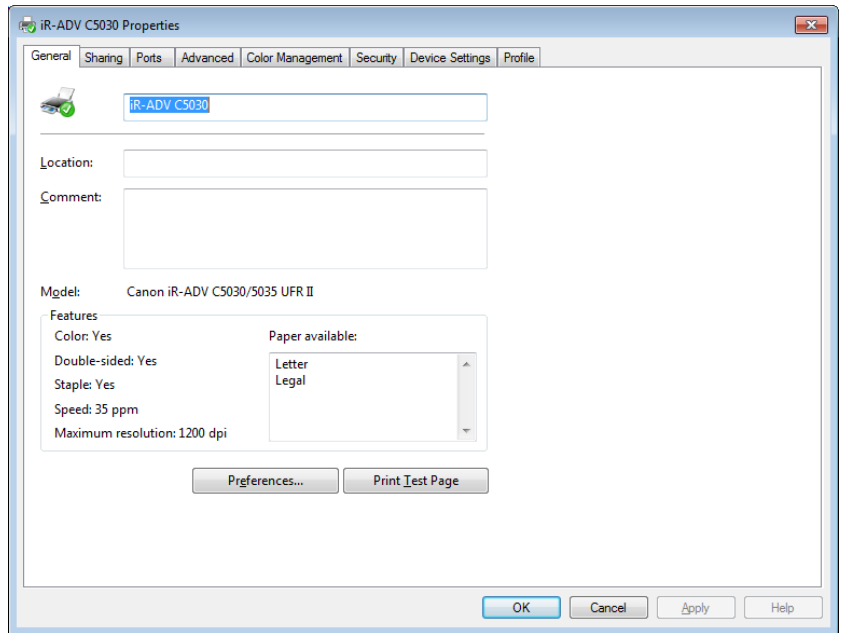

Click OK to close the window.

To set default settings for your Copier print driver right click on the copier and select Printer Preferences. Here you can set the default options. *It is important to note that some programs override these settings with settings they have in the print dialogue for that program***.**

Popular options most people change are defaulting to 1-sided printing instead of 2-sided printing and changing the default Color Mode to Black and White instead of auto.

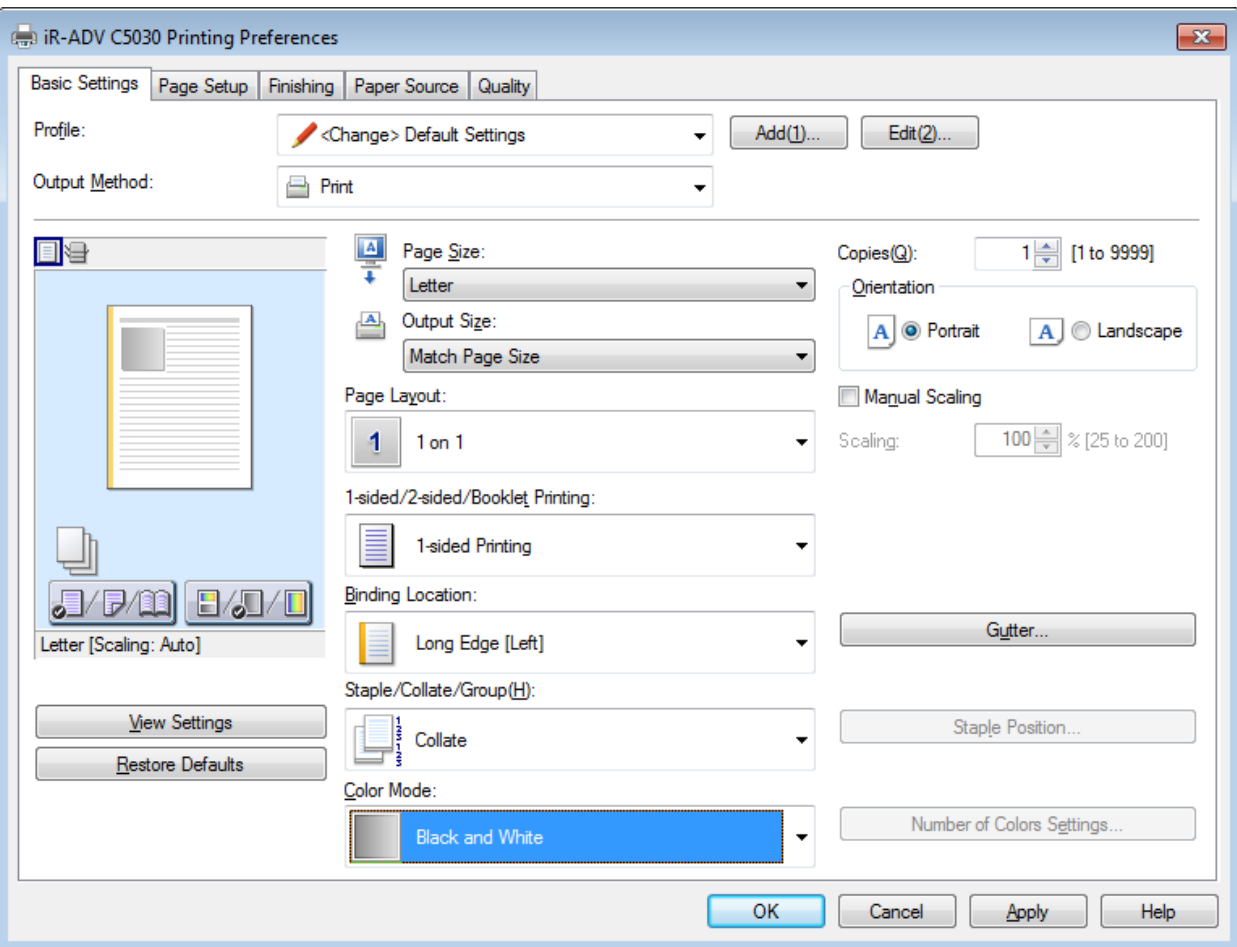

Click OK after you have set you default settings.

You are now ready to use the copier as a printer in your daily work environment.